# **VisionTek**® **VT2600 MULTI DISPLAY MST DOCK USER MANUAL**

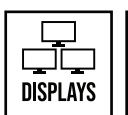

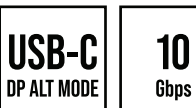

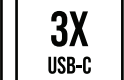

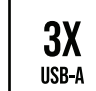

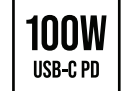

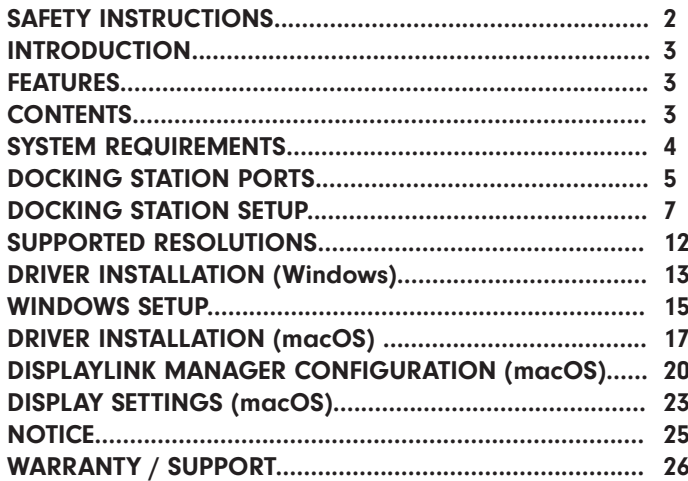

## SAFETY INSTRUCTIONS

Always read the safety instructions carefully.

Keep the User Manual for future reference.

Keep this equipment away from humidity.

If any of the following situations arise, have the equipment checked by a service technician immediately:

- The equipment has been exposed to moisture.
- The equipment has obvious signs of breakage.
- The equipment has not been working well or you cannot get it to function according to this manual.

## COPYRIGHT STATEMENT

No part of this publication may be reproduced in any form by any means without prior written permission. All trademarks and brand names mentioned herein are trademarks or registered trademarks of their respective companies.

## **DISCLAIMER**

Information in this document is subject to change without notice. The manufacturer does not make any representations or warranties (implied or otherwise) regarding the accuracy and completeness of this document and shall in no event be liable for any loss of profit or any commercial damage, including but not limited to special, incidental, consequential, or other damage.

#### WEEE DIRECTIVE & PRODUCT DISPOSAL

At the end of its serviceable life, this product should not be treated as household or general waste. It should be handed over to the applicable collection point for the recycling of electrical equipment, or returned to the supplier for disposal.

## **INTRODUCTION**

Transform your laptop into a workstation. Extend up to 3 displays, 2 x 4K @ 30Hz, 1 x 1920 x 1080 @ 60Hz (depending on the host device). Expand your laptop capabilities - add USB ports, charge your mobile devices and deliver up to 100W of power to your laptop through one convenient USB-C Cable.

#### **FEATURES**

- Compatible with USB-C DP Alt Mode systems
- USB-C Power Delivery up to 100W
- USB-C Power Delivery mobile device charging up to 30W
- Supports up to 3 Displays via DP Alt Mode
- Supports extended and mirrored modes
- USB 3.2 Gen 2 10Gbps USB-A / USB-C ports
- SD/microSD Card Reader
- Gigabit Ethernet
- Standard and Nano Kensington Lock Support

## **CONTENTS**

- VT2600 Multi Display MST Dock
- 150W Power Adapter
- USB-C to USB-C Cable
- User Manual

#### SYSTEM REQUIREMENTS

#### Compatible Devices

System with USB-C port that supports DisplayPort over USB-C (DP Alt Mode MST) for video or MacBook with USB-C port that supports DisplayPort over USB-C (DP Alt Mode SST) for video

For USB-C charging, a system with a USB-C port that supports USB-C Power Delivery 3.0 is required

#### Operating System

Windows 11, 10, 8.1, 8, 7 macOS 10.12 or Later

\*Note: Maximum resolution and number of extended displays is dependent on host system specifications.

#### DOCKING STATION PORTS

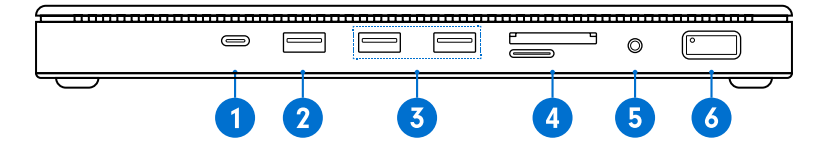

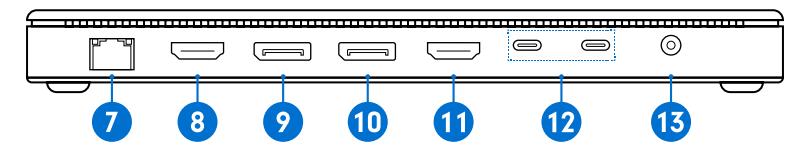

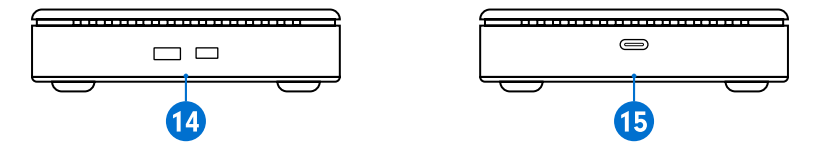

## DOCKING STATION PORTS (Continued)

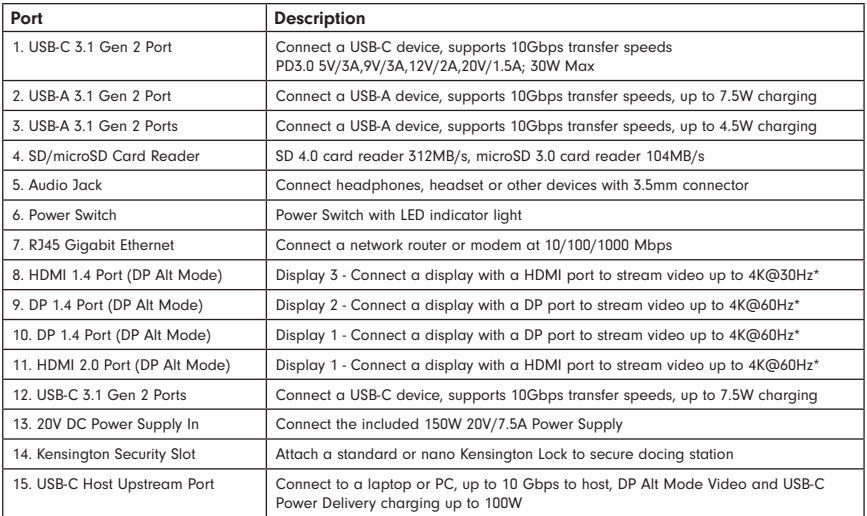

\*Note: 4K @ 60Hz max single display resolution, maximum resolution dependent on host system specifications.

#### DOCKING STATION SETUP

#### Connecting Power

1. Plug the power adapter into the 20V DC Power In port on the back of the dock. Connect the other end into a power outlet.

Note: Power supply is required for dock operation.

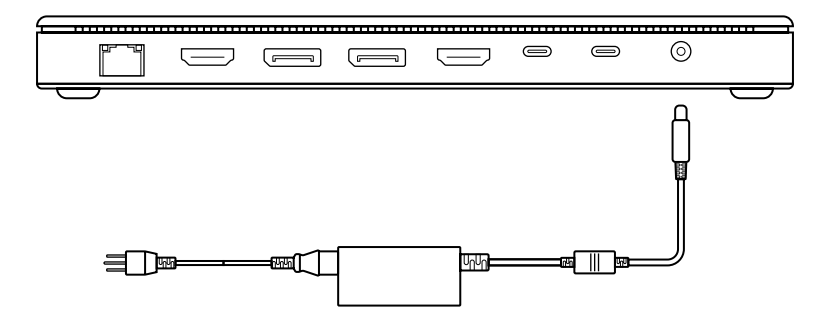

#### Connecting Systems

1. Connect the included USB-C cable to the USB-C Host port on the side of the VT2600. Connect the other end to your host laptop, PC or Mac.

2. The VT2600 has high resolution DP and HDMI outputs. Resolutions up to 3840 x 2160 @ 60Hz are supported depending on monitors connected and the host system capabilities.

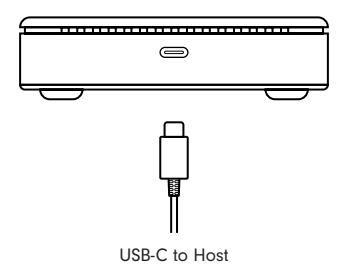

#### Single Display Setup

1. Connect your monitor to the Display 1 - DisplayPort or HDMI, Display 2 - DisplayPort or Display 3 - HDMI.

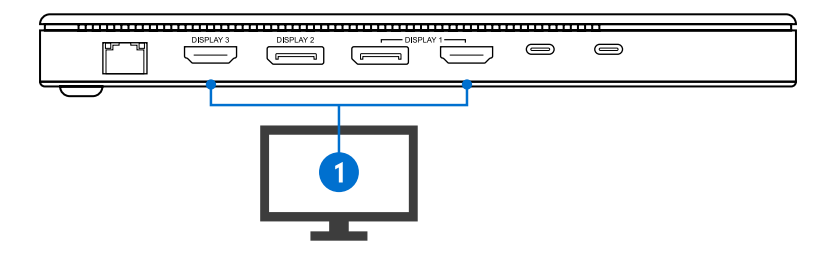

Note: Display 1, 2 and 3 output video via USB-C DP Alt Mode and will only output video when connected to a host system with this feature.

#### Dual Display Setup

- 1. Connect display 1 to the Display 1 DisplayPort or HDMI.
- 2. Connect display 2 to Display 2 DisplayPort or Display 3 HDMI.

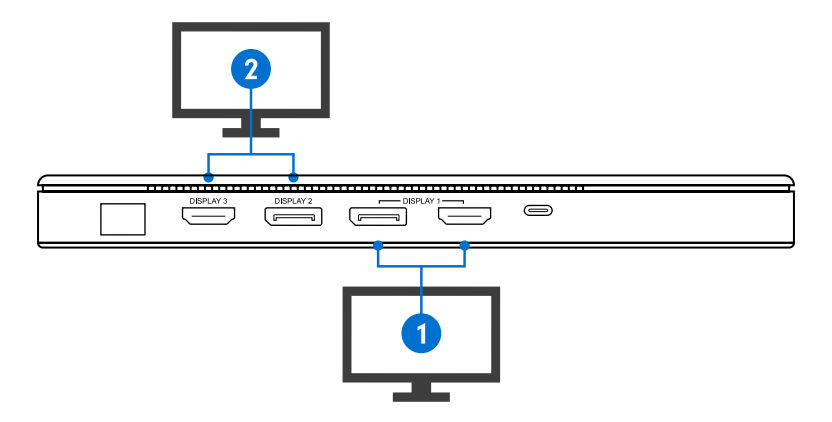

Note: For best performance connect to Display 1 and Display 2 inputs.

## DOCKING STATION SETUP (Continued)

#### Triple Display Setup

- 1. Connect display 1 to Display 1 DisplayPort or HDMI.
- 2. Connect display 2 to Display 2 DisplayPort.
- 3. Connect display 3 to Display 3 HDMI.

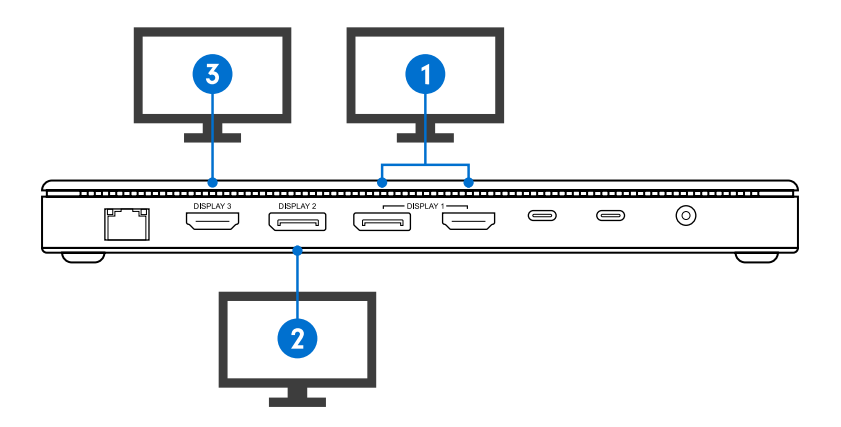

## SINGLE DISPLAY

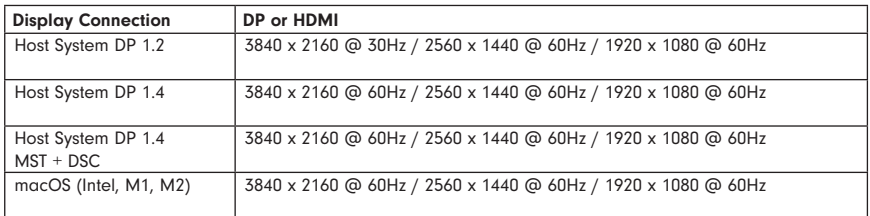

## DUAL DISPLAY

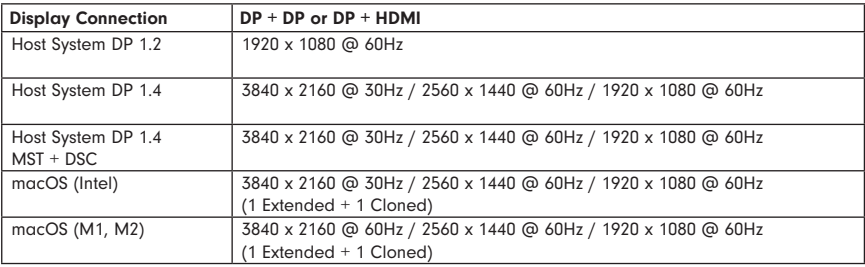

## TRIPLE DISPLAY

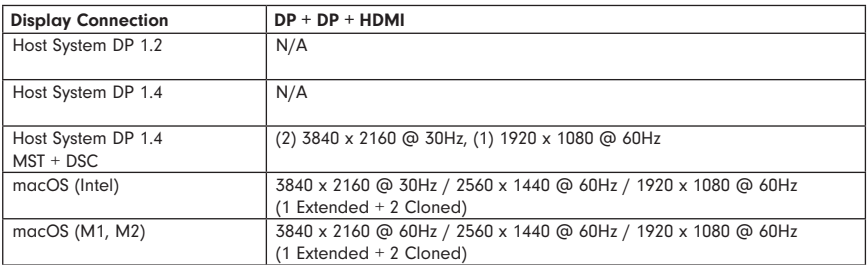

Note: In order to extend output to 3 displays and have video output from the host system, host system must have support for USB-C DP Alt Mode DP1.4 W/ MST and DSC (Display Stream Compression). Host systems with DP 1.3 / DP 1.4 can extend up to 3 displays with laptop display disabled. Number of supported displays and maximum resolutions are dependent on host system specifications.

## DISPLAY SETTINGS (Windows)

#### Windows 10 - Display Setup

1. Right Click on any open spot on your desktop and select "Display Settings"

#### Arranging Displays

2. In "Display", select the desired display that you want to adjust. Click and drag the selected display to your preferred arrangement

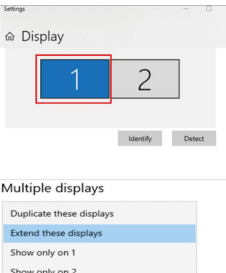

Connect to a wireless display **Advanced display settings Graphics settings** 

#### Extending or Duplicating Displays

3. Scroll down to "Multiple displays" and select the mode in the drop-down list that fits your needs

#### Adjusting Resolution

4. To adjust resolution select your desired resolution from the supported list under "Display resolution"

#### Adjusting Refresh Rate

5. To the refresh rate of the connected display click on "Advanced display settings"

6. Select the display you want to adjust from the drop down menu at the top

7. Under "Refresh Rate" select from the supported refresh rates in the drop down menu

#### AUIDO SETUP (Windows)

#### Windows 10 - Audio Setup

1. Right Click on the speaker icon in the lower right corner and select "Open Sound settings"

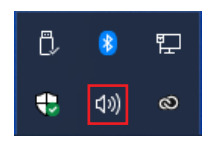

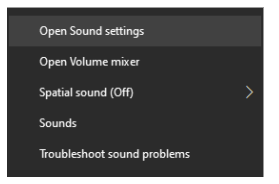

2. Under the Output menu select "Speakers (USB Advanced Audio Device)"

Output

Choose your output device

Speakers (USB Advanced Audio D., ~

3. Under the Input menu select "Microphone (USB Advanced Audio Device)"

Input

Choose your input device

Microphone (USB Advanced Audi... ~

## DISPLAY SETTINGS (macOS)

When a new display is connected to your Mac, it will default to being extended to the right of the main display. To configure the settings for each of your displays, select "Displays" from the "System Preferences" menu. This will open the "Display Preferences" window on each of your displays allowing you to configure each.

#### Display Preferences:

Display Resolutions Rotating a Display Display Positions Display to Mirror mode Display to Extend Using both extended and mirrored displays Changing the main display

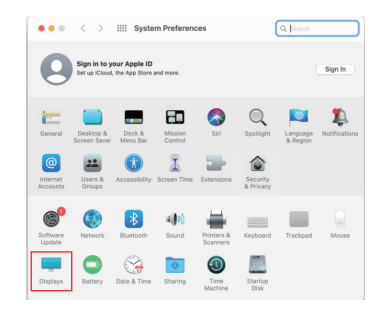

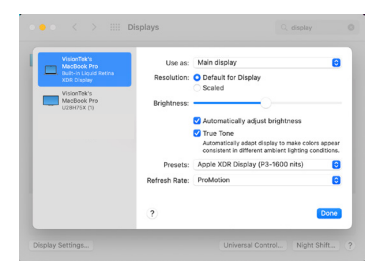

#### DISPLAY SETTINGS (macOS Continued)

1. To arrange displays and configure mirrored or extended displays click on the arrangement tab.

2. To move a display, click and drag the display in the arrangements window.

3. To change primary display, click on the small bar on top of the main monitor and drag in onto the monitor you want to be the primary.

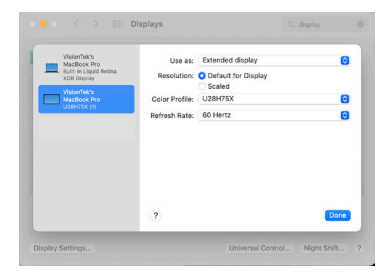

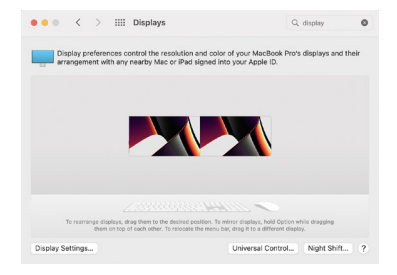

## FAQ

Q1. Why doesn't my third monitor display when I set the triple display mode?

A1. Step 1: Selecting the main display

 1. Right-click on your desktop and select "Display Settings"

 2. Choose a display that is not your laptop display from the display layout and scroll down to "Multiple displays".

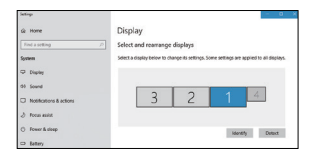

3. Mark "Make this my main display".

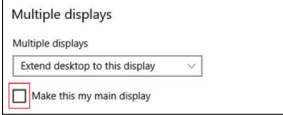

Step 2: Disconnect laptop display

 1. Select the laptop display ("1" is the default display for laptops) and scroll down to "Multiple displays".

 2. Select "Disconnect this display", then the laptop display panel will become disconnected.

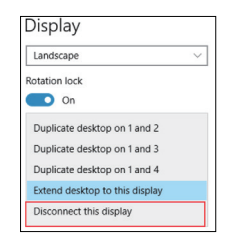

Step 3: Turn on the third monitor / display

 1. Choose the remaining monitor from "Display" layout at the top of the window, then scroll down to "Multiple displays".

 2. Select "extend desktop to this display" to enable this display.

## FAQ

Q2. Why are my 2K and 4K monitors displaying abnormally when I enable dual or triple display mode?

A2. The resolution of some monitors may not adjust automatically and the "Active signal resolution" from the Windows setting "Display resolution" may not match. Make sure to set the resolution to the same value for best results.

 1. Right-click on the Desktop and select "Display Settings"

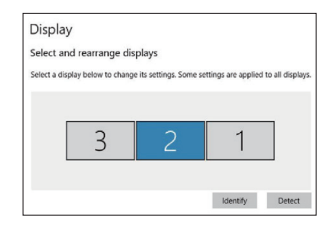

 2. Select your monitor from the "Display" section and click on it. Scroll down and select "Advanced display settings"

 3. Make sure that the resolution values for each monitor on "Desktop resolution" and "Active signal resolution" match.

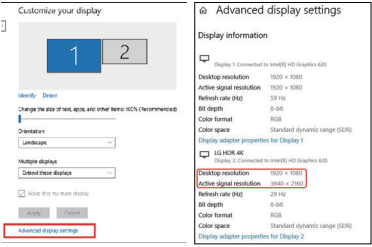

 4. Click on "Display adapter properties for Display 2" and lower the resolution to the right value if the two values are different.

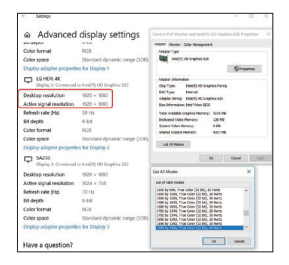

## FAQ

Q3. What is High Dynamic Range (HDR)?

A3. High Dynamic Range (HDR) creates much more lifelike experiences by allowing bright objects such as lights and highlights glinting off shiny objects to be displayed much brighter than other objects in the scene. HDR also allow for more details in dark scenes. True HDR playback is not yet available on the built-in displays of most laptops and tablets. Many TVs and PC monitors have started to include built in DR-10 with HDCP2.2 support. Some of the key HDR content sources include.

 •Streaming HDR (ex. YouTube) & streaming premium HDR (ex. Netflix)

- •Local HDR Video Files
- •ULTRA HD Blue-Ray
- •HDR games
- •HDR content creation apps

Also, if you need to stream HDR content with applications like Netflix and YouTube, make sure in Windows 10 "Stream HDR Video" setting is "on" in the "Video Playback" settings page.

Q4. Why does it show "slow charging" on my laptop.

A4. Some users may notice that charging status shows "slow charging", this might happen for the following reasons.

 •The charger isn't powerful enough to charge your PC. This usually occurs if the power supply of your system is greater than 100W.

•The charger isn't connected to the charging port on your PC. Check your systems documentation. Some laptops only support USB-C Power Delivery from dedicated ports.

 •The charging cable doesn't meet the power requirements for the charger or PC. Make sure to use the 100W certified USB-C cable that is included with your dock.

## **NOTICE**

#### FCC Statement

This device complies with Part 15 of the FCC Rules. Operation is subject to the following two conditions:

- 1. This device may not cause harmful interference, and
- 2. This device must accept any interference received, including interference that may cause undesired operation.

Warning: Changes or modifications not expressly approved by the party responsible for compliance could void the user's authority to operate the equipment.

NOTE: This equipment has been tested and found to comply with the limits for a Class B digital device, pursuant to Part 15 of the FCC Rules. These limits are designed to provide reasonable protection against harmful interference in a residential installation.

This equipment generates, uses, and can radiate radio frequency energy and, if not installed and used in accordance with the instructions, may cause harmful interference to radio communications. However, there is no guarantee that interference will not occur in a particular installation. If this equipment does cause harmful interference to radio or television reception, which can be determined by turning the equipment off and on, the user is encouraged to try to correct the interference by one or more of the following measures:

- Reorient or relocate the receiving antenna.
- Increase the separation between the equipment and receiver.
- Connect the equipment into an outlet on a circuit different from that to which the receiver is connected.
- Consult the dealer or an experienced radio/TV technician for help.

Warning: Where shielded interface cables or accessories have been provided with the product or specified additional components or accessories elsewhere defined to be used with the installation of the product, they must be used in order to ensure compliance with FCC. Changes or modification to product not expressly approved by VisionTek Products, LLC could void your right to use or operate your product by the FCC.

#### IC Statement: CAN ICES-003 (b) / NMB -003 (B)

This device complies with Industry Canada license-exempt RSS standard(s). Operation is subject to the following two conditions: (1) this device may not cause interference, and (2) this device must accept any interference, including interference that may cause undesired operation of the device.

## WARRANTY

VisionTek Products LLC, ("VisionTek") is pleased to warrant to the original purchaser ("Warrantee") of the Device ("Product"), that the product will be free from manufacturing defects in material for Two (3) Years when given normal and proper usage. The product must be registered within 30 days from the original date of purchase to receive this 3 year warranty. All products not registered within 30 days will ONLY receive a 1 year limited warranty.

VisionTek's liability under this warranty, or in connection with any other claim relating to the product, is limited to the repair or replacement, at VisionTek's option, of the product or portion of the product which is defective in manufacturing material. Warrantee assumes all risk of loss in transit. The returned products shall be the sole property of VisionTek. VisionTek warrants the repaired or replaced products will be free from manufacturing defects in material for the remainder of the warranty period.

VisionTek reserves the right to inspect and verify the defectiveness of any products or portion of product returned. This warranty does not apply to any software component.

## FULL WARRANTY DISCLOSURE AVAILABLE AT WWW.VISIONTEK.COM Product must be registered within 30 days of purchase for warranty to be valid. IF YOU HAVE QUESTIONS OR NEED ASSISTANCE WITH THIS PRODUCT, CALL SUPPORT AT 1 (866) 883-5411.

© 2023 VisionTek Products, LLC. All rights reserved. VisionTek is a registered trademark of VisionTek Products, LLC. Windows is a registered trademark of Microsoft Corporation in the United States and other countries. Apple® , macOS® is a trademark of Apple Inc., registered in the U.S. and other countries and regions.

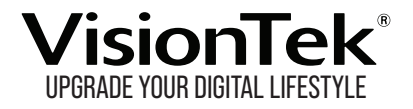

## FOR MORE INFORMATION, PLEASE VISIT: **VISIONTEK.COM**

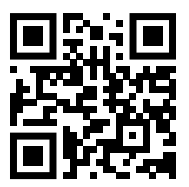

Part # 901531

REV03162023